## Applying for Permits Online

- 1. Go to: [www.spokanecity.org/permits](http://www.spokanecity.org/permits)
- 2. Login to your account
- 3. Select Apply for a Permit
	- a. Read the Applicant Declaration
	- b. Select your License from the Drop Down Menu
	- c. Select the type of Permit to apply for
	- d. It is preferred to have CAPS LOCK turned on from here
- 4. Enter the Work Location
	- a. Input the Street Number
	- b. Bypass the Direction
	- c. Enter the Street Name
	- d. Then bypass all other fields and select the Search Button. *Entering in too much information may cause the system not to find the address*.

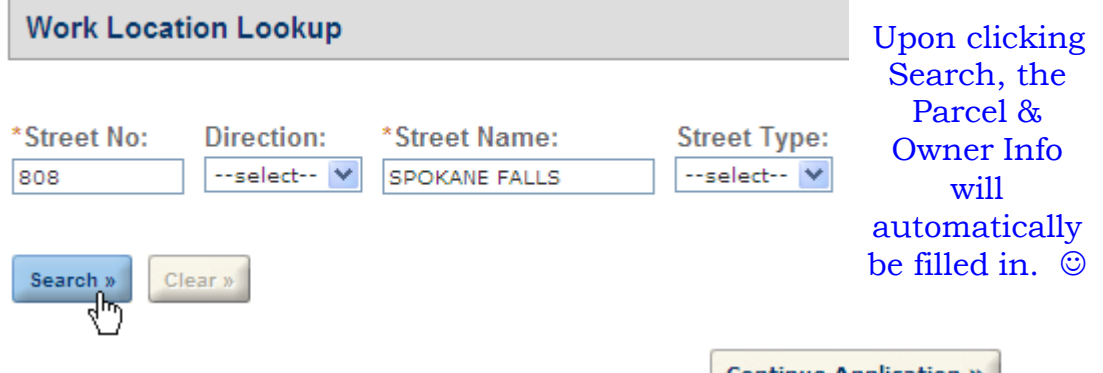

- e. Scroll to the bottom of the page and click **Continue Application** »
- 5. Next, your Contractor's License Data will appear
	- Continue Application » a. Scroll to the bottom of the page and click
	- b. May require entry of First and Last Name (*this can be initials*)
- 6. Input your Applicant Information
	- a. This can be expedited by checking Mutu-fill with
	- **Continue Application »** b. Scroll down and click

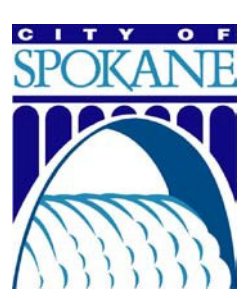

- 7. Complete the Application Information
	- a. Commercial or Residential
	- b. New/Addition/Remodel

## **Application Information**

## **GENERAL**

- \*Commercial/Residential:
- \* New/Addition/Remodel:

**Detail Information** 

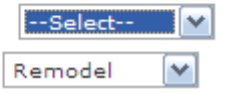

8. Enter the Detail Information and

**Continue Application »** click

- a. The smaller, General Description box is for the Job Title
- b. Please identify if the work is being performed in a NEW building or if it is part of a REMODEL or ADDITION
- c. Then input the OWNER and TYPE OF OCCUPANCY or the BUSINESS NAME
- d. Examples:
	- REMODEL SMITH RESIDENCE
	- NEW SFR SMITH HOME BUILDERS
	- BILLY BOB'S BBQ ADDITION

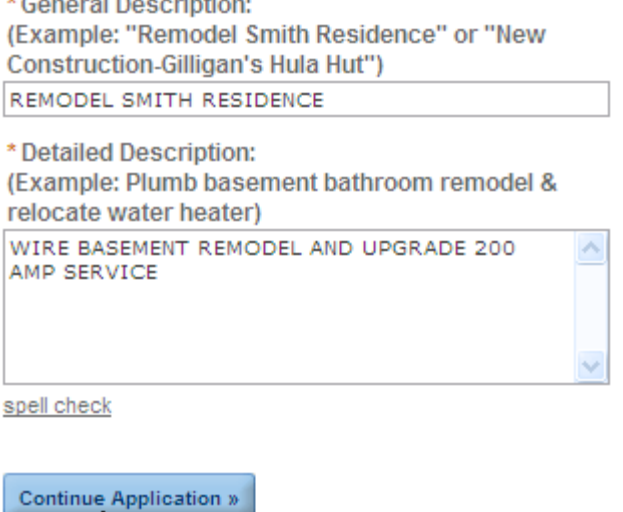

- e. The Detailed Description is used to identify the specific work that it being permitted and the location in the building where it is being done – i.e:
	- PLUMB BASEMENT BATHROOM & RELOCATE WATER HEATER
	- VOICE & DATA CABLING ON 3RD FLOOR
	- INSTALL SECURITY SYSTEM FOR ENTIRE BUILDING
- 9. Next, Confirm the Permit Information
	- a. Verify that the Job Address & Job Descriptions are accurate
	- **Continue Application »** b. Scroll down and click
- 10. Then, select the appropriate Fees
	- a. Some Fee types may require you to enter in the Square Footage instead of the # of items
	- b. Some Fee Types may require the Amperage be entered instead of the # of items
	- *c. The* Minimum Fee *defaults to \$15, but will be automatically reduced or voided based upon the fees selected*

*d.* The Recalculate button does not need to be selected before

**Continue Application »** you

- If the ReCalc button is clicked it will remove the Minimum fee as necessary and identify the total fees before you continue.
- 11. Next, enter Payment Information
	- a. Do NOT place any dashes or spaces between when entering the Credit Card #
	- b. The Billing Information can be used to auto-fill the address information if it matches the billing address of the credit card used

## **Credit Card Holder Information:**

Billing Information:<br>\*Street Address:

- c. Or you can choose to Pay by Trust Account if you have a Deposit Account set up.
- Submit (click only once to avoid duplicate charges) d. Click
- 12. And finally, Print your Permit

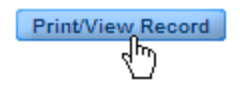